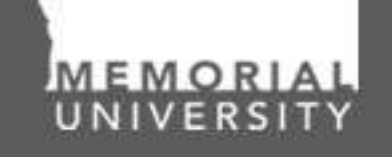

**Memorial Research** Tools & Resources

買

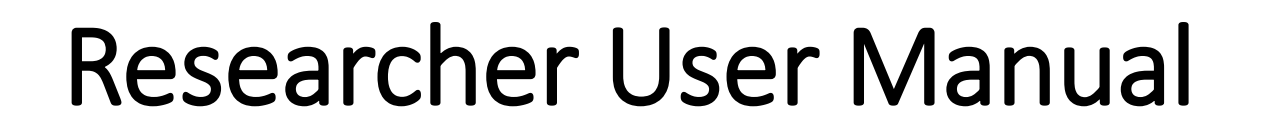

Cloning Applications, Creating and Managing Events Audience: Principal Investigators & Project Team Members

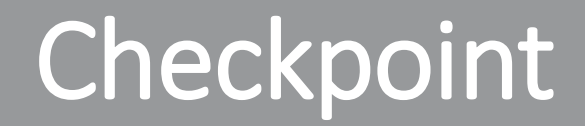

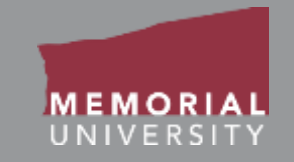

### **\*PLEASE NOTE\***

Prior to leveraging the material in this manual, please make sure you have completed and understand the Basic User Manual. The manual can be found here https://rpresources.mun.ca/wp[content/uploads/2016/10/17.10.2016-Navigation-Manual.pdf](https://rpresources.mun.ca/wp-content/uploads/2016/10/17.10.2016-Navigation-Manual.pdf)

# Table of Contents

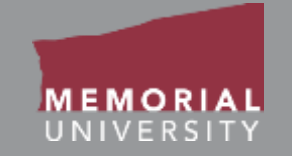

### **If you wish, you may click one of the topics in the list to quick find information.**

- 1. [Avoiding Data Loss](#page-3-0)
- 2. [Managing Approved Applications](#page-4-0)
- 3. [Viewing an Application Post-Review](#page-5-0)
- 4. [Cloning an Application Post-Review](#page-6-0)
- 5. [Managing Events of an Application Post-Review](#page-7-0)
- 6. [What is an Event?](#page-8-0)
- 7. [Events](#page-9-0)
- 8. [View Previously Submitted Events](#page-12-0)
- 9. [Event Form Identification](#page-13-0)
- 10. [Submitting a New Event Forms](#page-14-0)
- 11. [Event Form Action Buttons](#page-15-0)
- 12. [Event Form Tabs](#page-16-0)
- 13. [Event Info Tab](#page-17-0)
- 14. [Event Form Custom Questions Tab](#page-18-0)
- 15. [Attachments Tab](#page-19-0)
- 16. [File Name Guidelines for Attachments](#page-20-0)
- 17. [Logs Tab](#page-21-0)
- 18. [Errors Tab](#page-22-0)
- 19. [Saving an Event Form](#page-23-0)
- 20. [Retrieving a Saved Event Form](#page-24-0)
- 21. [Submitting an Event Form](#page-26-0)
- 22. [Event Forms Requiring Revisions](#page-27-0)
- 23. [Contact Us!](#page-30-0)

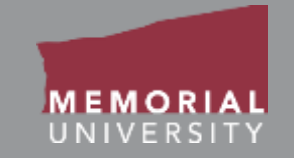

### <span id="page-3-0"></span>**The Memorial Researcher Portal does NOT have an automatic save feature.**

### **When working in an application, click the Save button regularly to avoid data loss.**

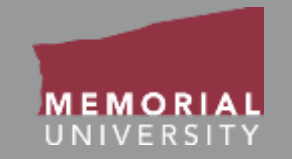

<span id="page-4-0"></span>Once an application has been approved and is active, you will find it in in the **Applications: Post-Review** quick link on the *Home Page*. This link contains postreview ethics and awards applications. These applications are read-only; however, the Principal Investigator and Project Team Members can clone (copy) the application or submit Event forms for these files. **Please note: Applications that were entered by RIS prior to the implementation of the Memorial Researcher Portal (i.e., not submitted through the Researcher Portal) CANNOT be cloned.** 

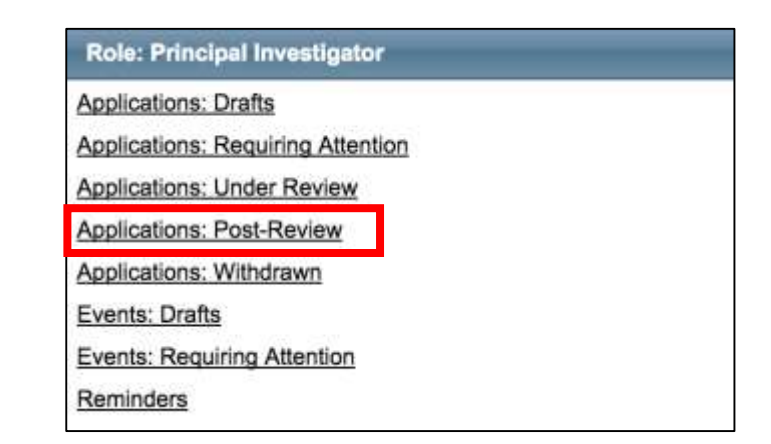

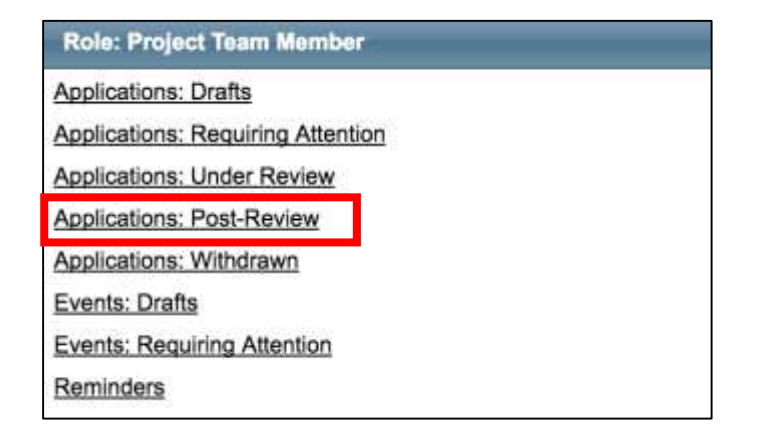

# <span id="page-5-0"></span>Viewing an Application Post-Review

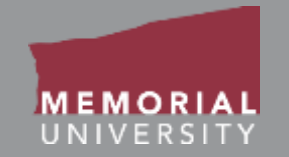

### **Three actions can be performed on an application**

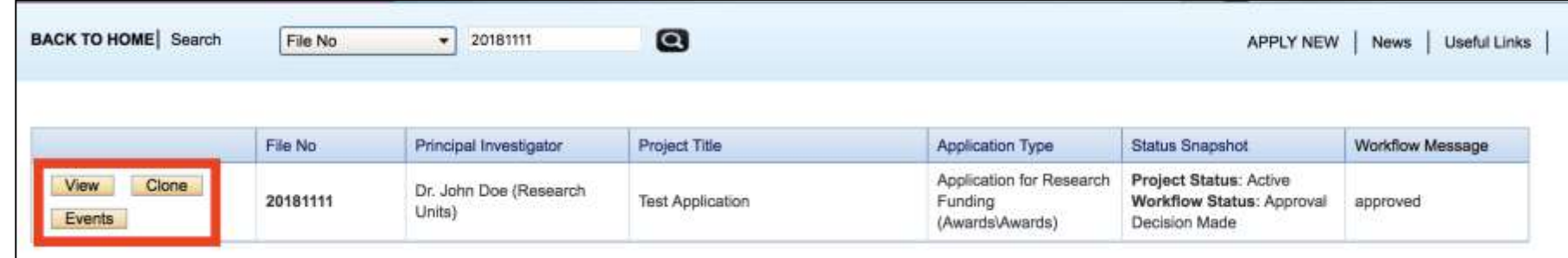

**1. View button:** The view button allows a user to access the application in read-only mode. An application in view mode is shown below. You may still access the tabs of your application and print or export it to Word or PDF.

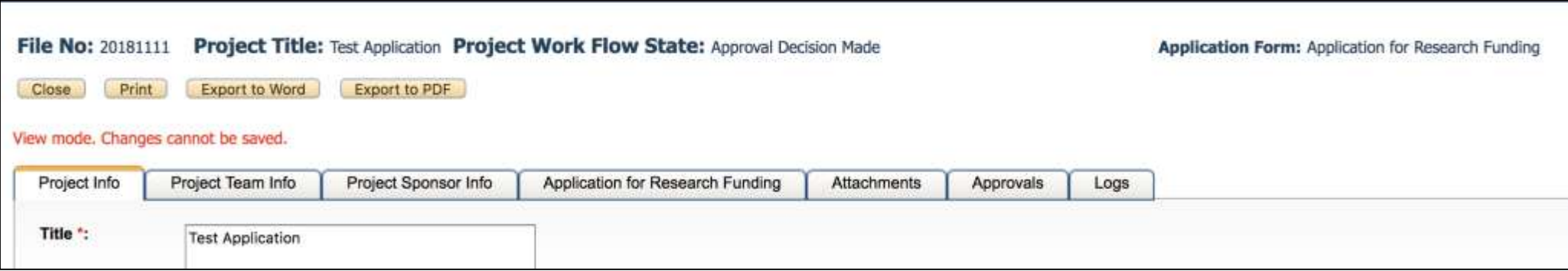

# <span id="page-6-0"></span>Cloning an Application Post-Review

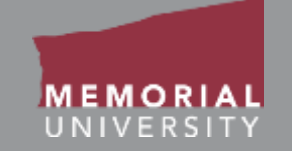

### **Three actions can be performed on an application**

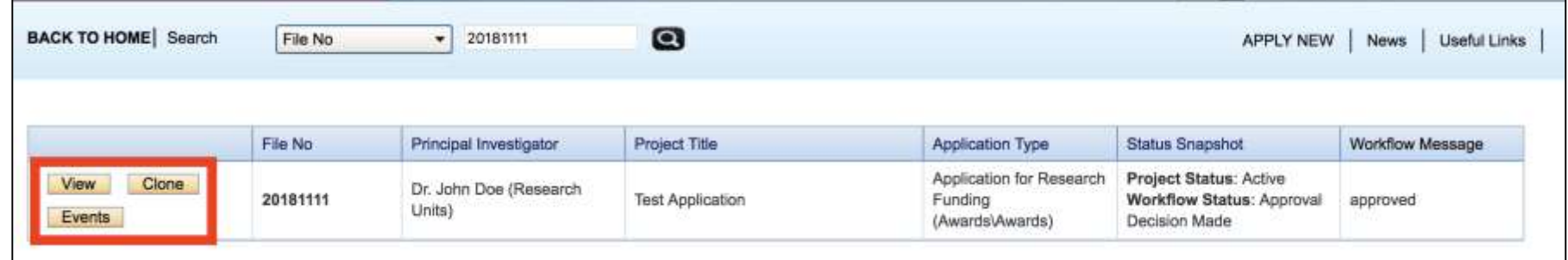

**2. Clone button:** Cloning allows you to start a new application by copying information from the tabs of an existing application. As seen in the screenshot on the right, you will be presented with the option of copying the Project Info, Project Team Info, Project Sponsor Info, Common Questions, and Attachments tabs from an existing application. **Applications created prior to the implementation of the Memorial Researcher Portal CANNOT be cloned.**

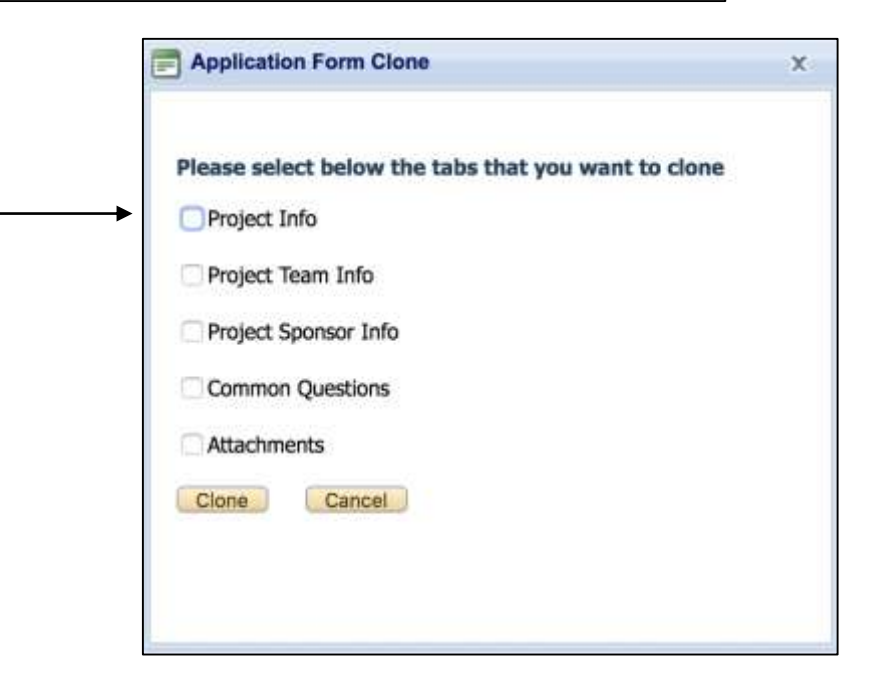

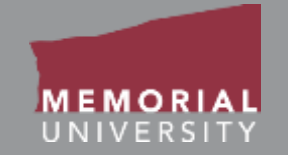

### <span id="page-7-0"></span>**Three actions can be performed on an application**

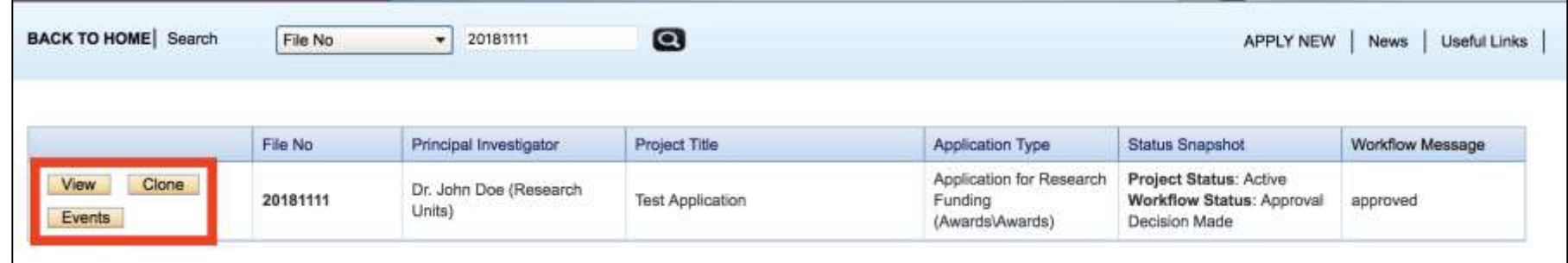

**3. Events button:** Opens the Events page, as seen on the screenshot to the right. Here you can create and manage Event forms for an application. Event forms are designed to manage post-approval application forms such as personnel changes, amendments and various other forms.

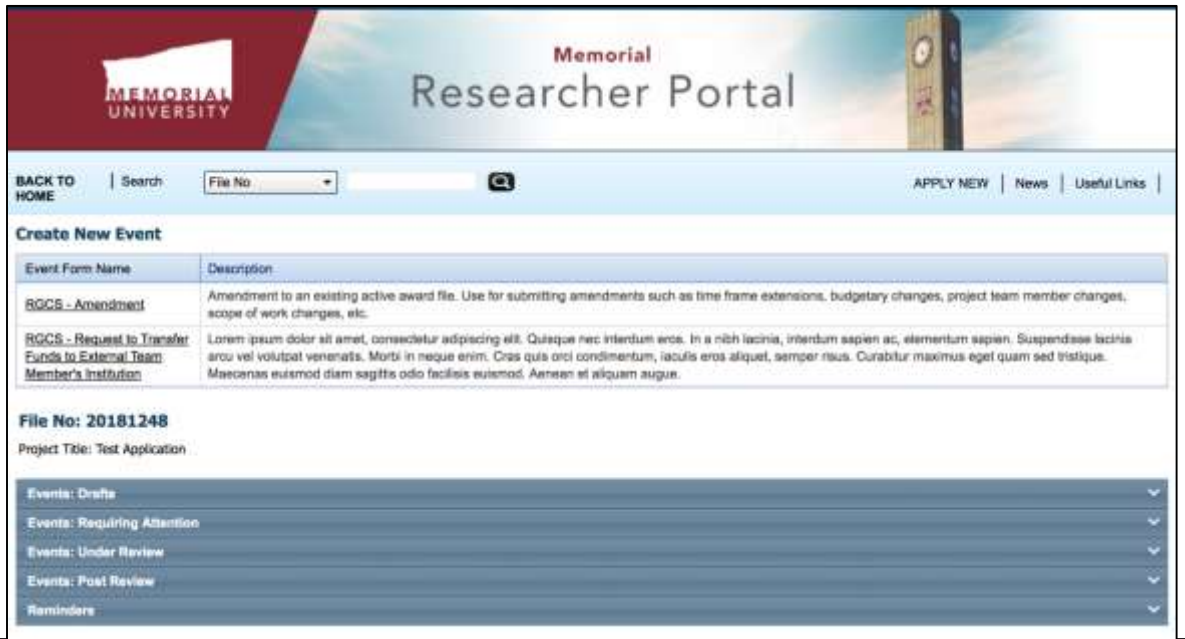

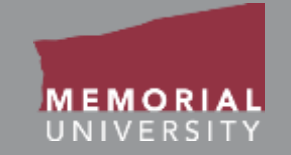

<span id="page-8-0"></span>Event forms are designed to manage post-approval application forms, including:

- Amendments
- Requests to transfer funds to an external team member's institution (funding applications only)
- Other post-approval application forms

**ANY** Project Team Member can submit an Event form.

Event forms for research funding are routed to RIS or the Marine Institute Finance and Contracts Office once submitted (depending upon the application), while Event forms for ethics files are routed to the relevant ethics office.

The PI and project team will be notified once a decision has been made or if changes are required.

<span id="page-9-0"></span>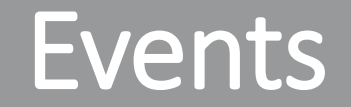

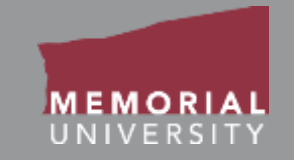

To view a previously submitted Event or start an Event form, click the **Events**  button.

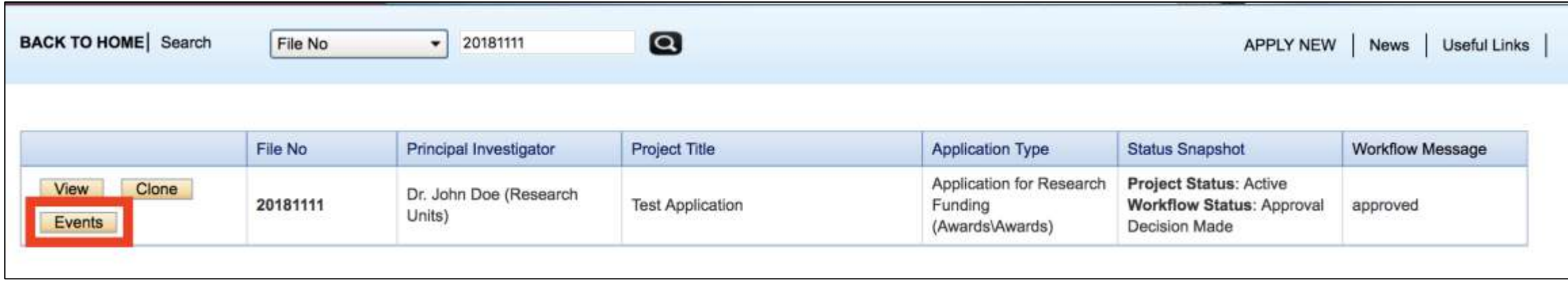

### Events Links

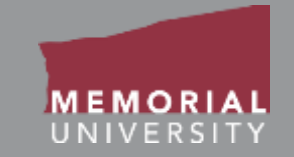

### Scroll to the bottom of the Events page to view all Event links.

The links available are similar to those available when submitting an application, only these are Event-specific.

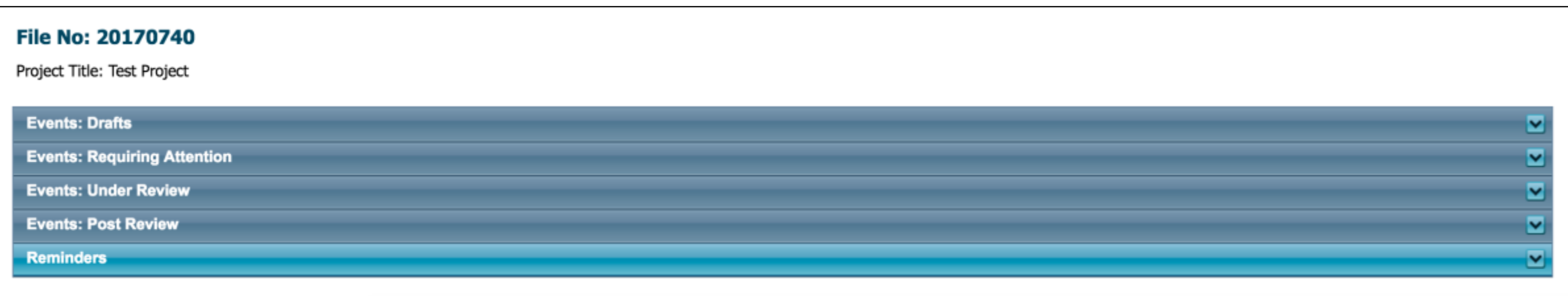

# Event Links Cont'd

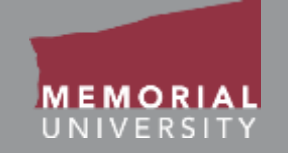

- **Events: Drafts:** This link contains Event forms in-progress that are saved but not yet submitted for review. Event forms here can still be edited by the Principal Investigator or Project Team members.
- **Events: Requiring Attention:** This link contains Event forms returned to the Principal Investigator and Project Team for revisions. Depending on the application form type, these may have been returned by RIS, the Marine Institute Finance and Contracts Office, or an ethics office. The Principal Investigator and Project Team members can edit these Event forms.
- **Events: Under Review:** This link contains Event forms submitted by the Principal Investigator or Project Team and are currently under review. These applications are read-only.
- **Events: Post Review:** This link contains post-review Event forms. These forms are read-only.
- **Reminders**: This link contains any reminders for upcoming Event forms for this application.

## <span id="page-12-0"></span>View Previously Reviewed Events

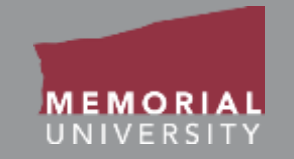

To view previously reviewed Events, click Events: Post Review, which will expand to show you all available Events in this category. To open an Event form, click **View Event**.

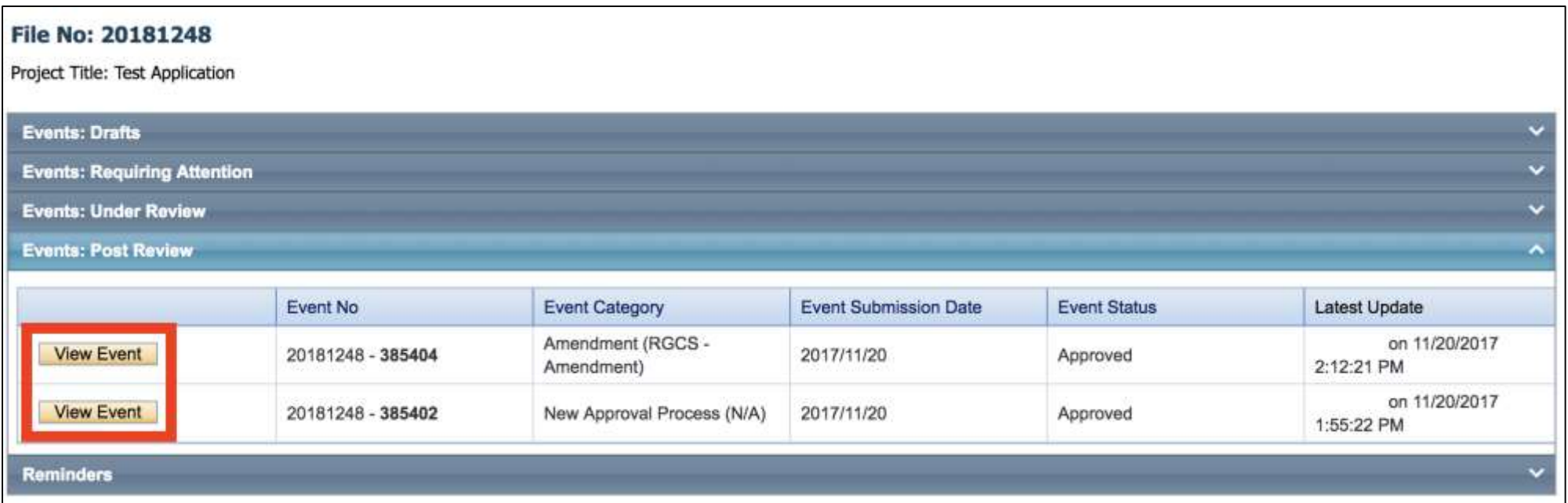

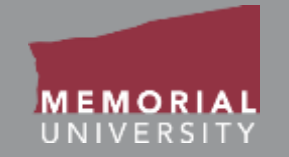

<span id="page-13-0"></span>When selecting an Event Form, you must choose the office's Event form. The Event form names are prefixed with the research office's abbreviation:

- 1. **RIS**: Research Initiatives & Services (St. John's and Grenfell Campus)
- 2. **MI**: Marine Institute

Should you submit an incorrect Event Form, you will be required to resubmit the appropriate Event Form.

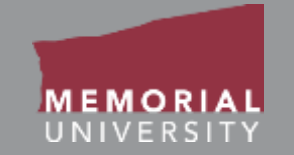

<span id="page-14-0"></span>To create a new Event form, select the appropriate Event form from the list provided on the Events page. **Please ensure that you are filling out the Event form for the appropriate research office (e.g., RIS, MI).**

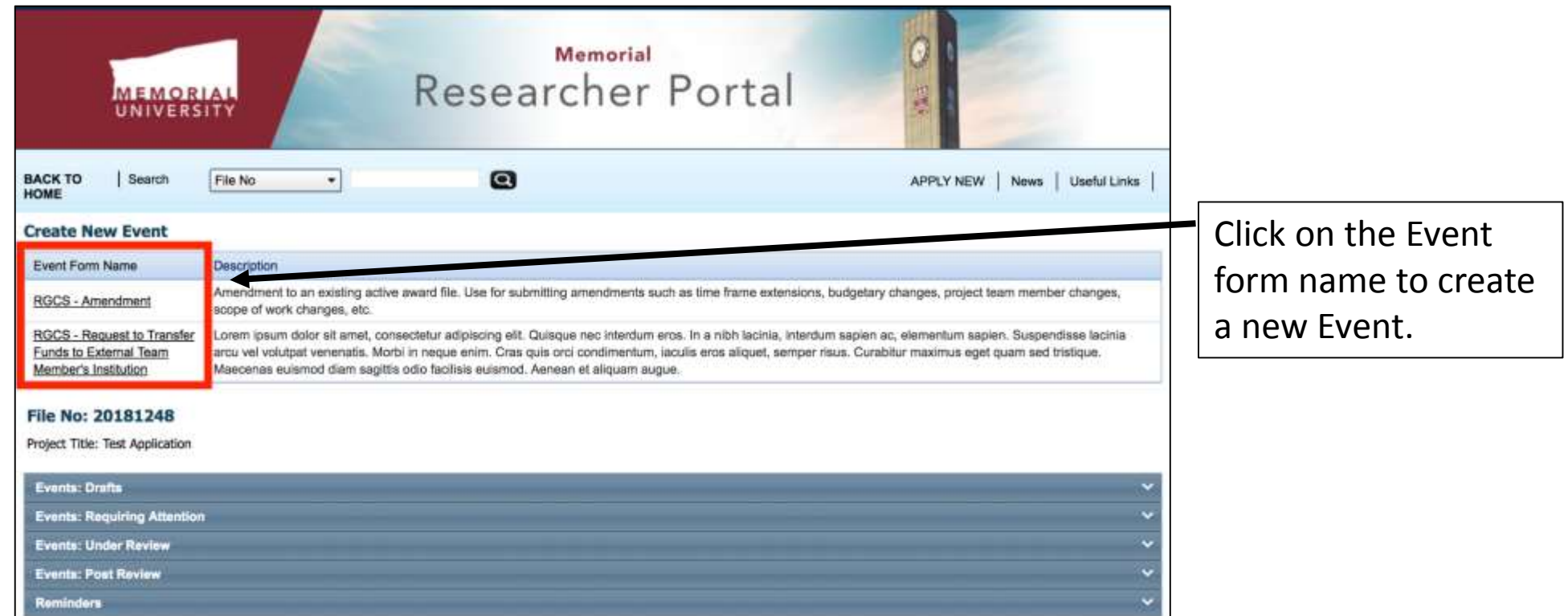

#### **Memorial Researcher Tools & Resources**

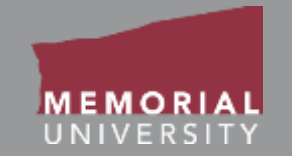

<span id="page-15-0"></span>The buttons that appear at the top of an Event form are the **Event Form Action** buttons. Select these buttons to:

- **Save:** Save any changes on the Event form.
- **Close**: Exit the Event form and return to the Memorial Researcher Portal Home Page.
- **Print**: Print the Event form.
- **Export to Word**: Open the Event form as a Word Document.
- **Export to PDF**: Open the Event form as a PDF document.
- **Submit**: Submit the Event form.

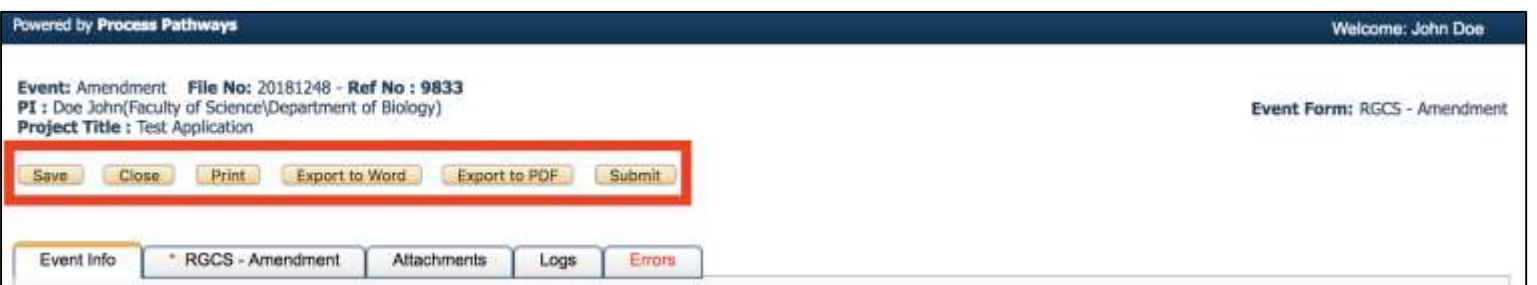

## <span id="page-16-0"></span>Event Form Tabs

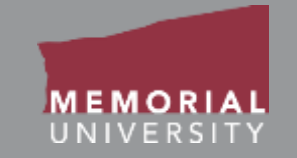

At the top of any Event form is a list of tabs that you will complete prior to submission. A tab that has a **red asterisk \*** indicates that there are required field(s) that must be completed prior to submission. Once you complete all the required fields in that tab, the asterisk will disappear. **It is recommended that you click Save after completing each tab in order to avoid losing your work.**

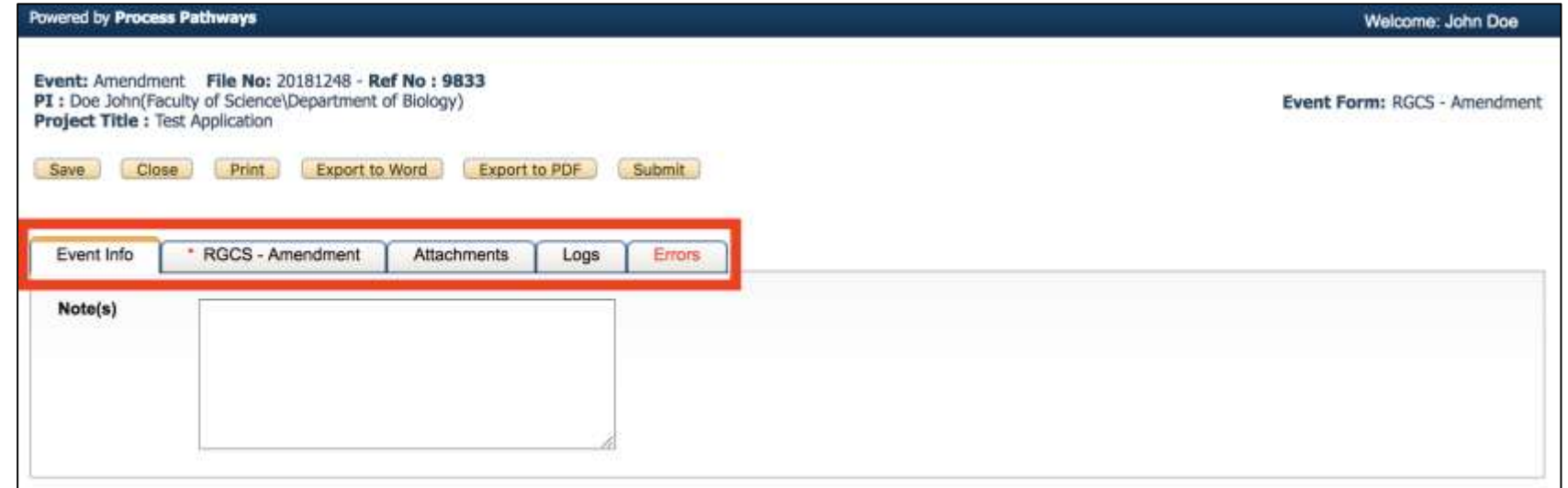

# <span id="page-17-0"></span>Event Info Tab

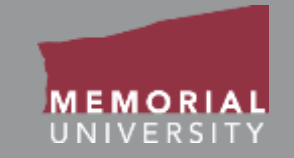

The Event Info Tab allows the Principal Investigator or Project Team Members to add any additional comments about the Event form. **Complete the entire Event form before adding information in the Note(s) box.** 

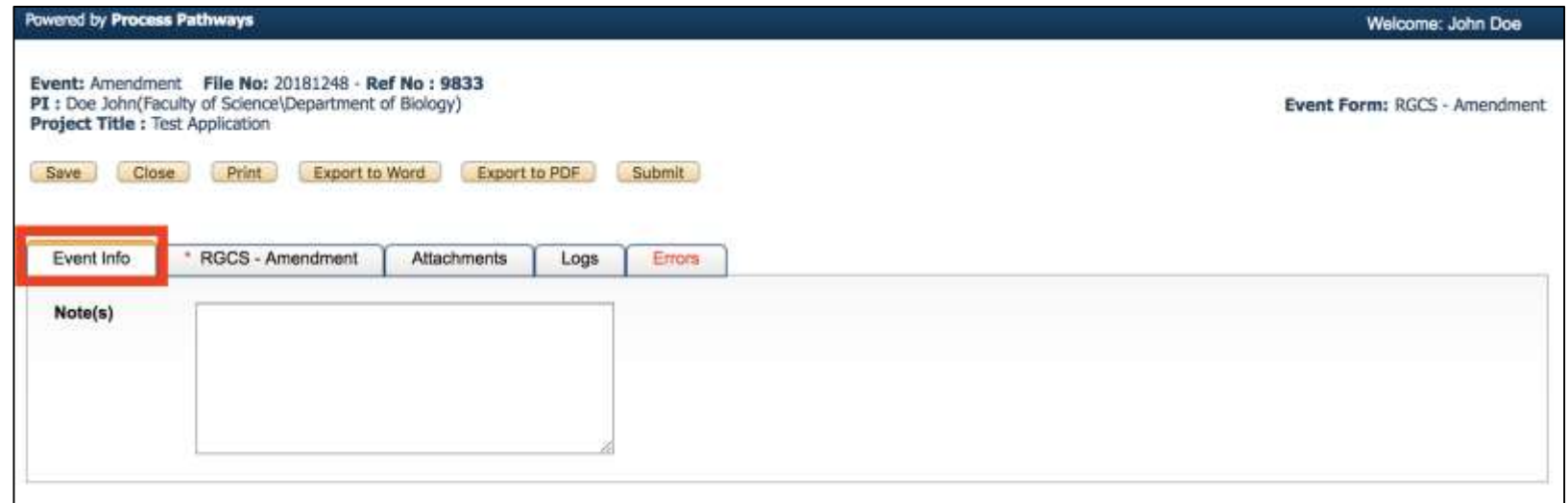

### <span id="page-18-0"></span>Event Form Custom Questions Tab

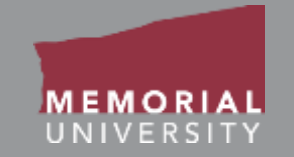

This tab includes all questions that are directly related to your particular Event form. There may be a number of sub-tabs that organize the Event form questions into different areas. If you are unsure how to complete a question, read the information in the yellow info boxes.

**NOTE:** Text responses that contain **< >** will prompt an unsupported character error and may cause data loss.

When you select a blue information button a yellow block will expand or collapse providing additional information.

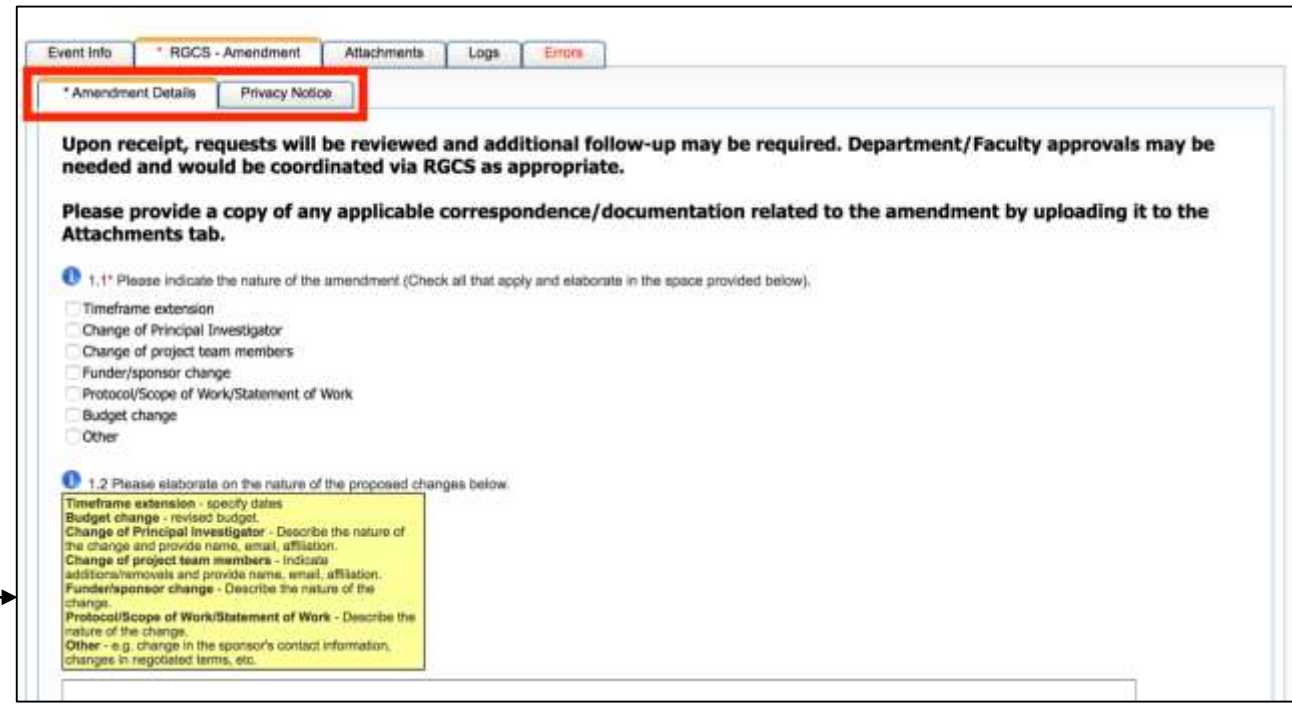

### <span id="page-19-0"></span>Attachments Tab

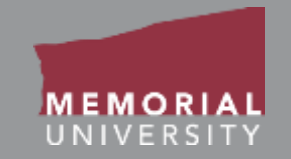

The Attachments Tab is where users upload any supporting documents required for the Event form.

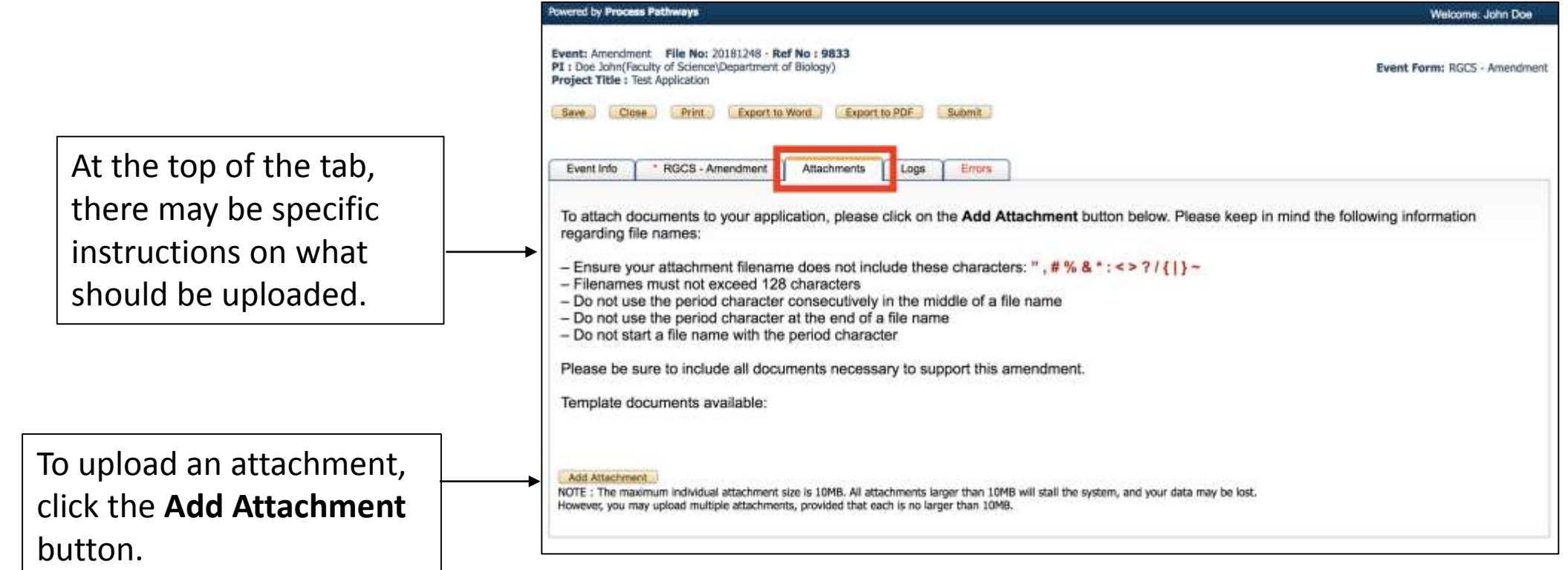

# <span id="page-20-0"></span>File Name Guidelines for Attachments

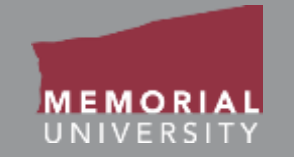

When uploading an attachment to the Memorial Researcher Portal, the file name **must adhere to the following guidelines**:

- Ensure your attachment filename does not include these characters: **" # % & \* : < > ? / { | } ~ [ ]**
- Filenames must not exceed 128 characters.
- Do not use the period character consecutively in the middle of a file name.
- Do not use the period character at the end of a file name.
- Do not start a file name with the period character.

Please note: The maximum file size is **10 MB**. While users can attach as many files as necessary, no single file can exceed 10 MB.

#### **Memorial Researcher Tools & Resources**

# <span id="page-21-0"></span>Logs Tab

The Log Tab allows the PI and Project Team Members to view all actions on an Event form.

- Under the *Event Workflow Log*, you can track the history of the Event. It tracks and time stamps approvals and messages between the PI and RIS or the MI Finance and Contracts Office.
- Under the *Event Log*, all changes made to the form are tracked by the user. It is the responsibility of the PI to review the Event log to ensure they are aware of all changes made by Project Team Members prior to submission.

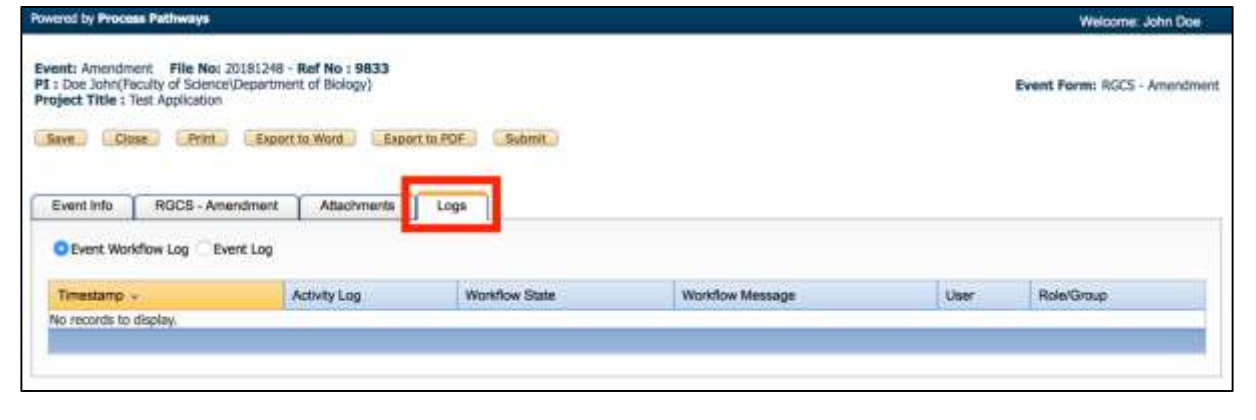

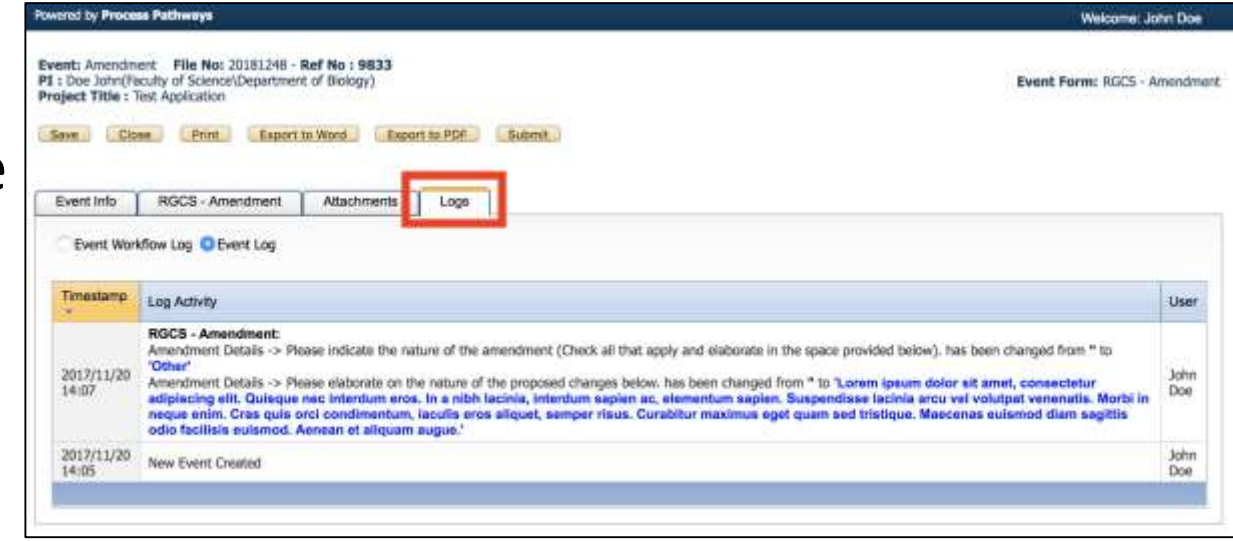

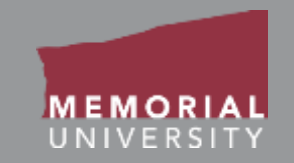

### <span id="page-22-0"></span>Errors Tab

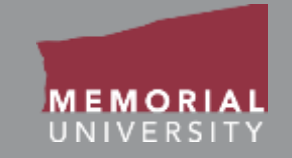

The Errors Tab lists any required questions that have not been answered. When all required questions have been answered, the Errors Tab will disappear. You cannot submit an Event form if the Errors Tab appears on your form.

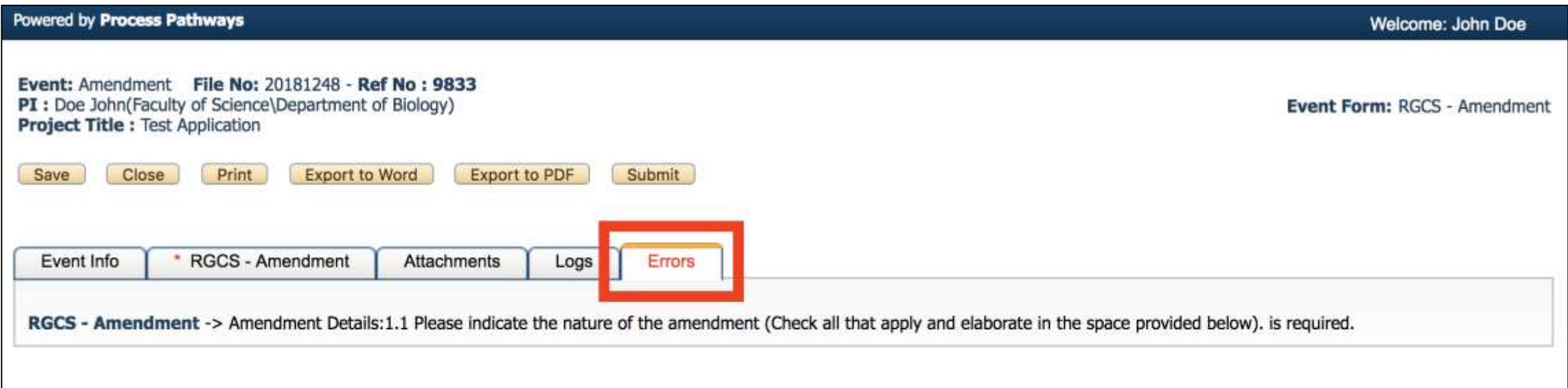

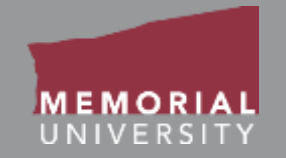

<span id="page-23-0"></span>If you wish to edit or submit your Event form at a later date, click **Save** to save your most recent edits and click **Close**.

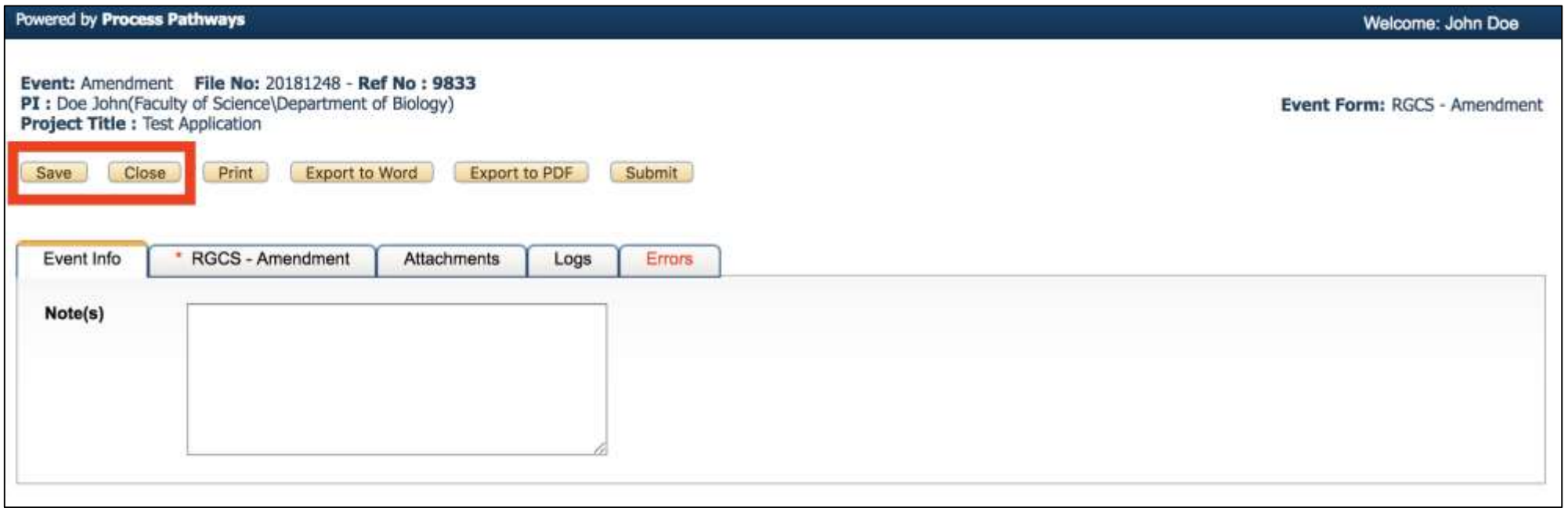

### <span id="page-24-0"></span>Retrieving a Saved Event Form

In order to access the previously saved Event form, choose the link **Events: Drafts**. Find the appropriate application and click the **Events** button.

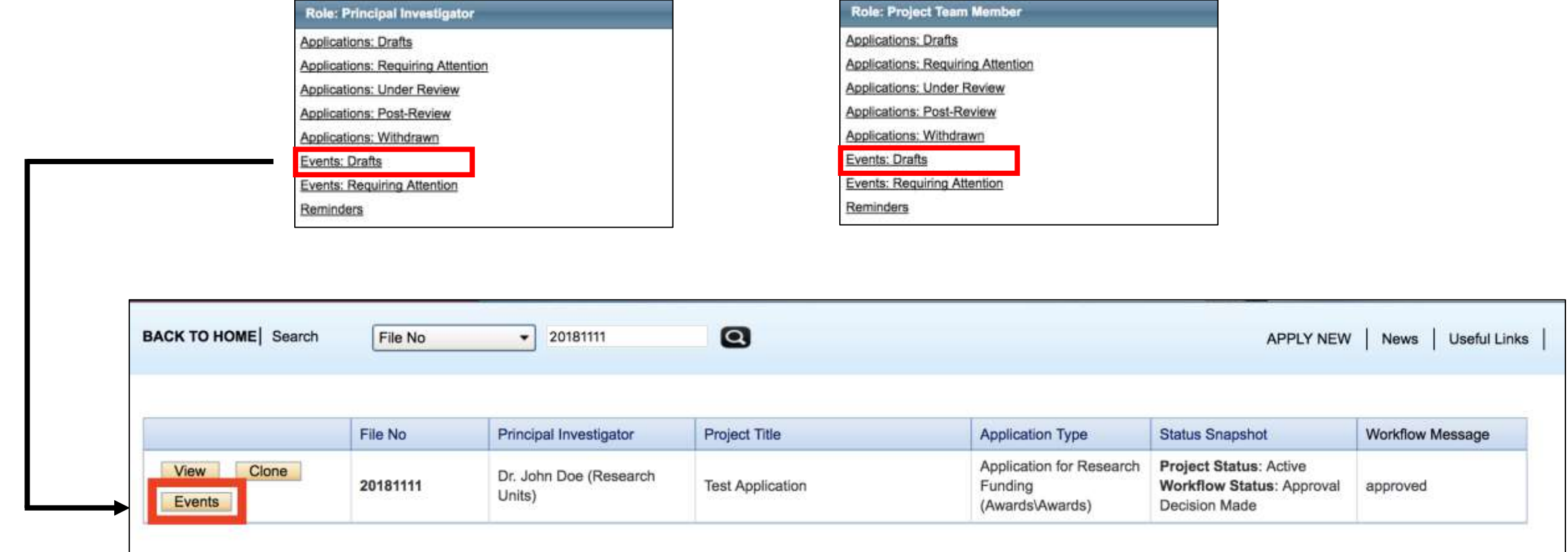

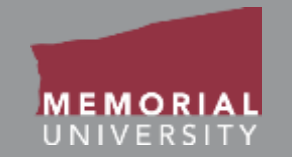

Scroll to the bottom of the Events page and click on **Events: Drafts** to expand your available saved Events. Click **Edit** to open the Event for editing.

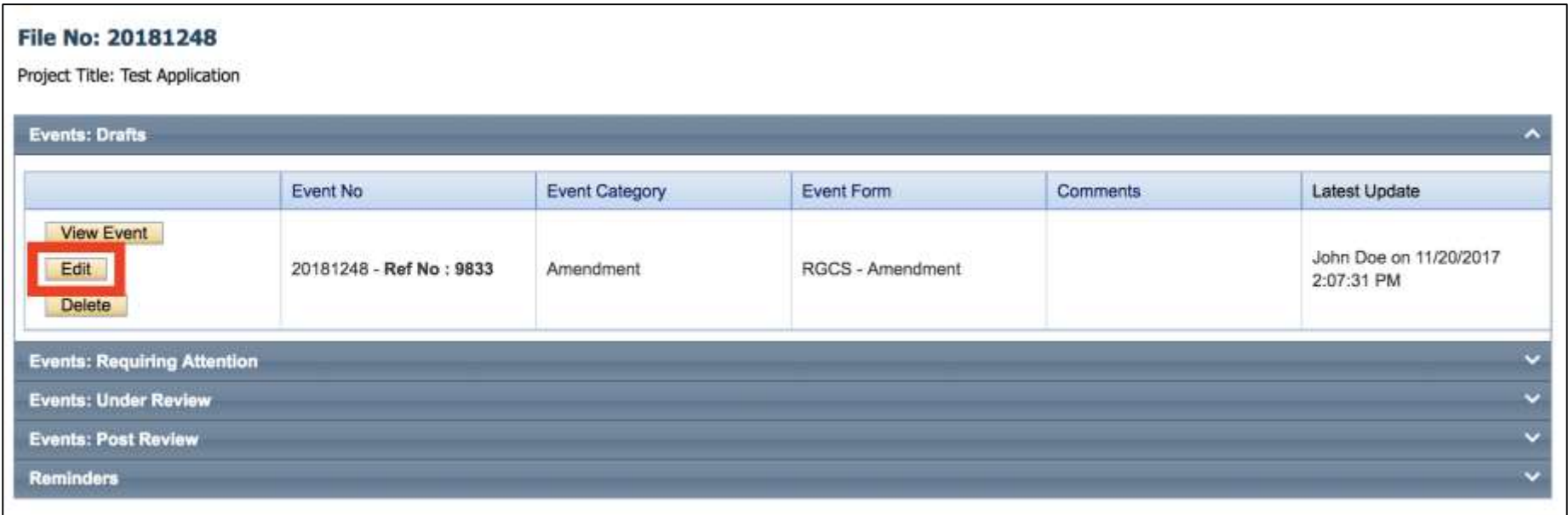

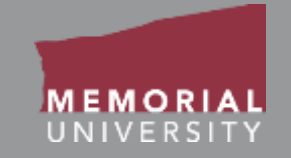

<span id="page-26-0"></span>When you have completed the Event form, click the **Submit** button. **Once you click Submit, you will no longer be able to edit the Event form.**

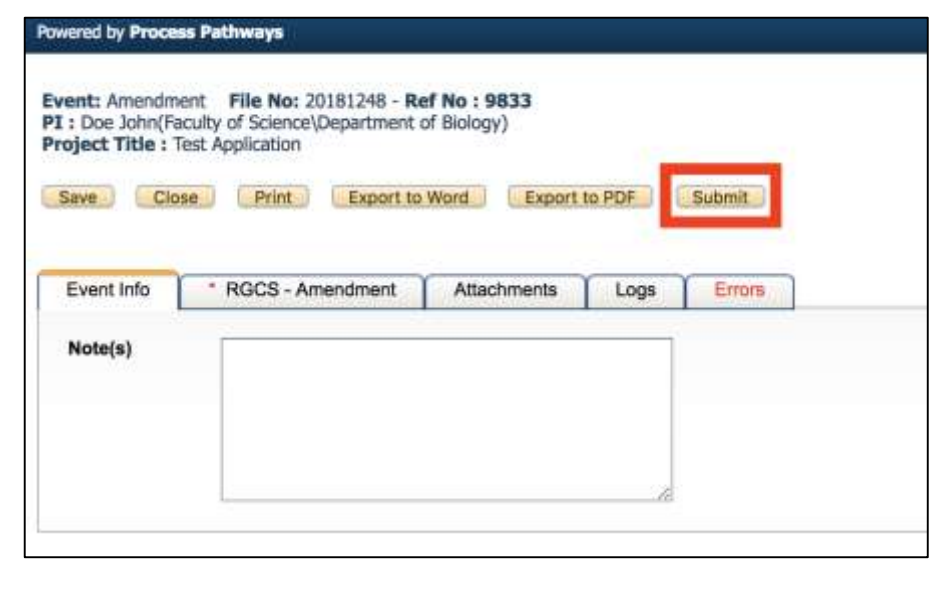

A workflow action block will appear. Make any necessary comments about your form. Click **Submit**.

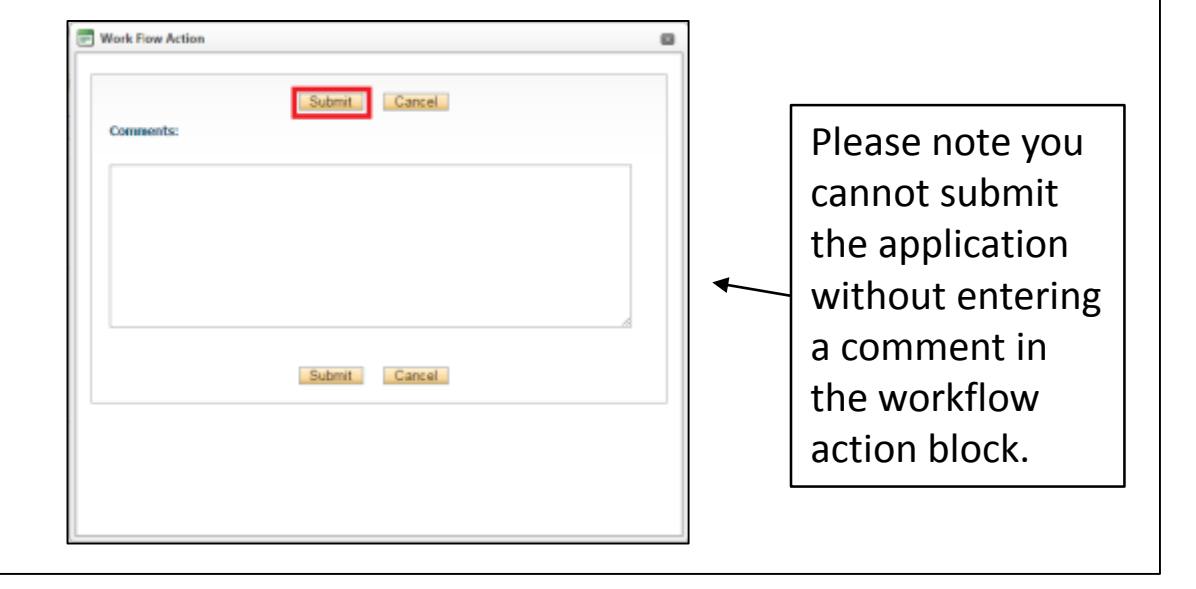

<span id="page-27-0"></span>When an Event Form has been returned from a research office for revisions, the quick link "Events: Requiring Attention" with be boldfaced and red.

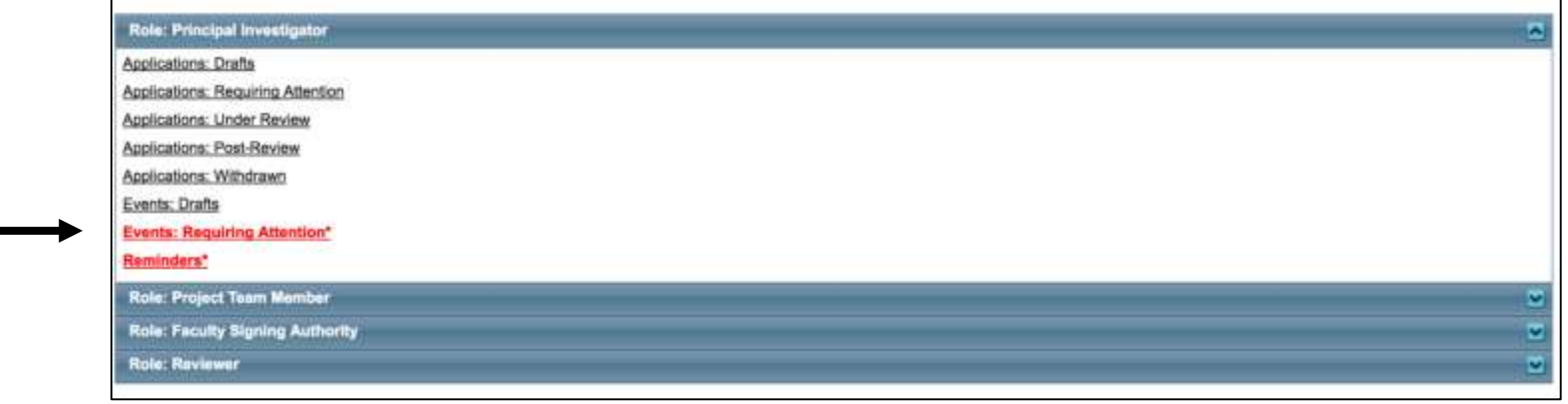

Click the quick link and then select **Events** to enter the Events for a specific application.

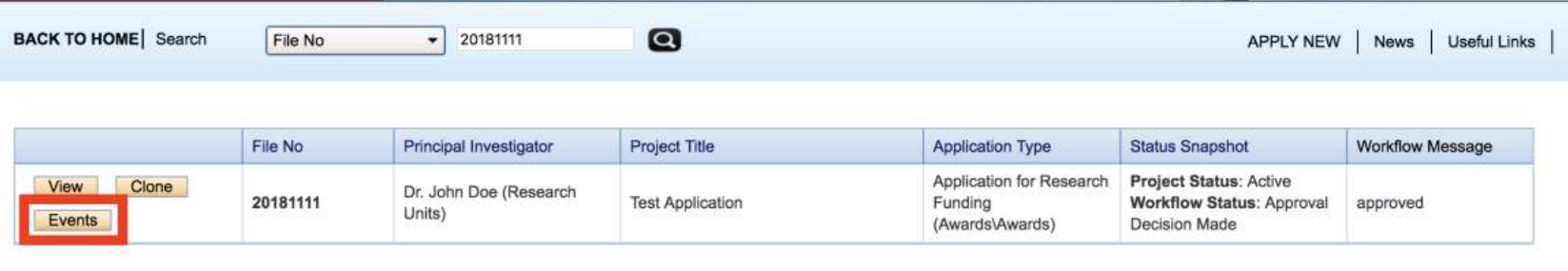

### Event Forms Requiring Revisions Cont'd

Find the Event under the Events: Requiring Attention section. Click **Edit** to edit the specific Event form.

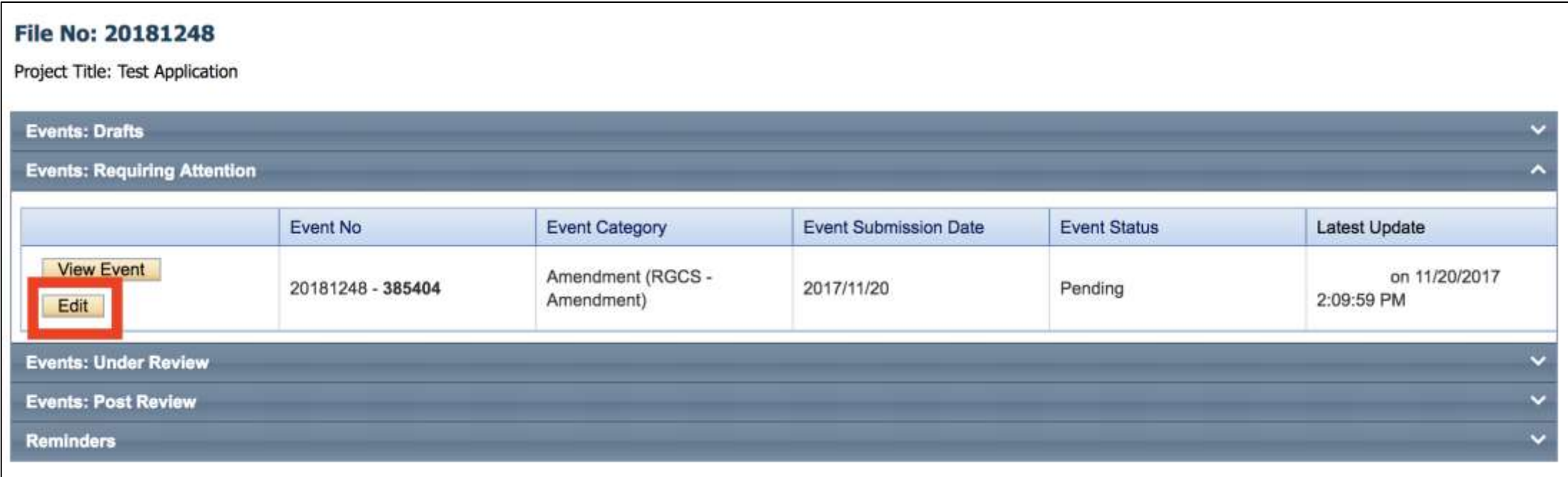

### Event Forms Requiring Revisions Cont'd

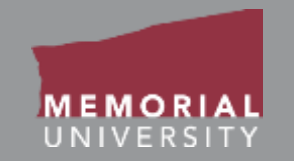

To see the workflow message from RIS or the MI Finance and Contracts Office, go to the Logs Tab. The Workflow message in the table will provide information regarding the necessary changes. Once you have made the necessary edits, click **Re-Submit** in the Event Form Action Buttons to re-submit the form. In the the pop-up Work Flow Action window, enter a comment and click **Submit**.

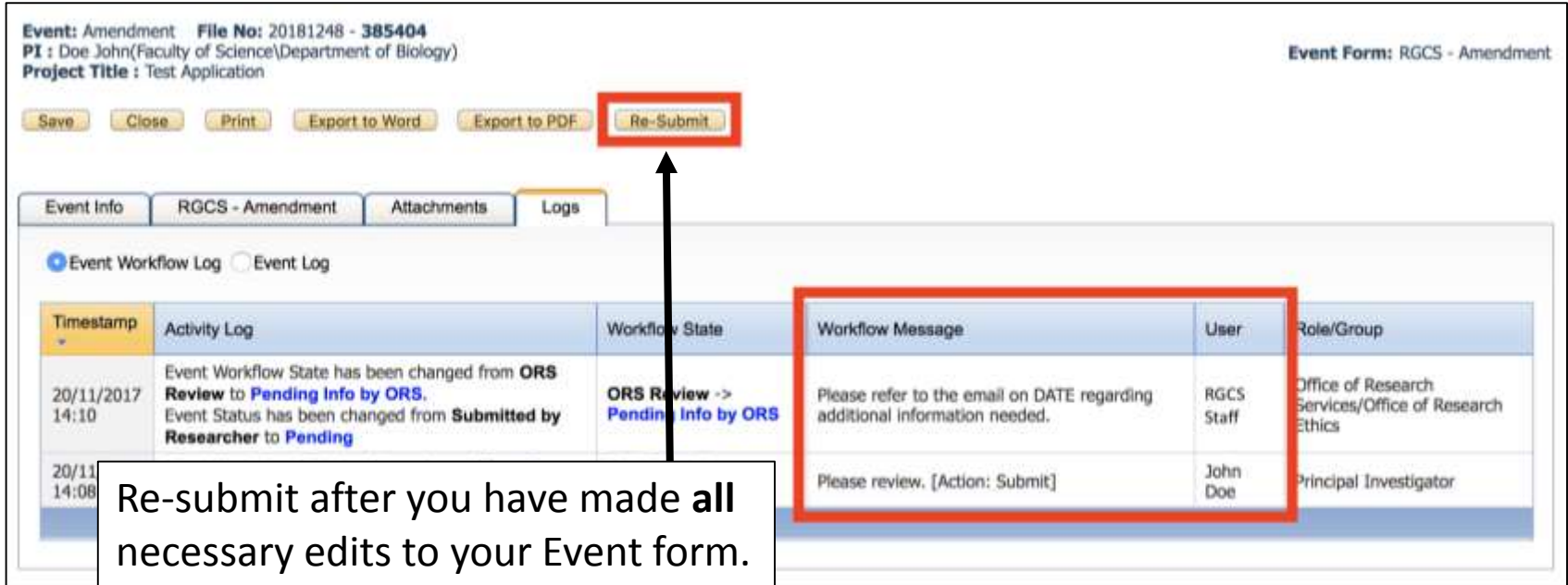

<span id="page-30-0"></span>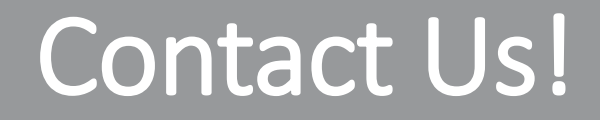

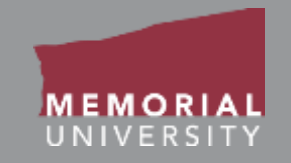

### If you have any issues or questions about the Memorial Researcher Portal, please submit a Help Desk Ticket at

<https://rpresources.mun.ca/help-2/help/>

\*Special thanks to Queen's University for providing support and material for this training manual.